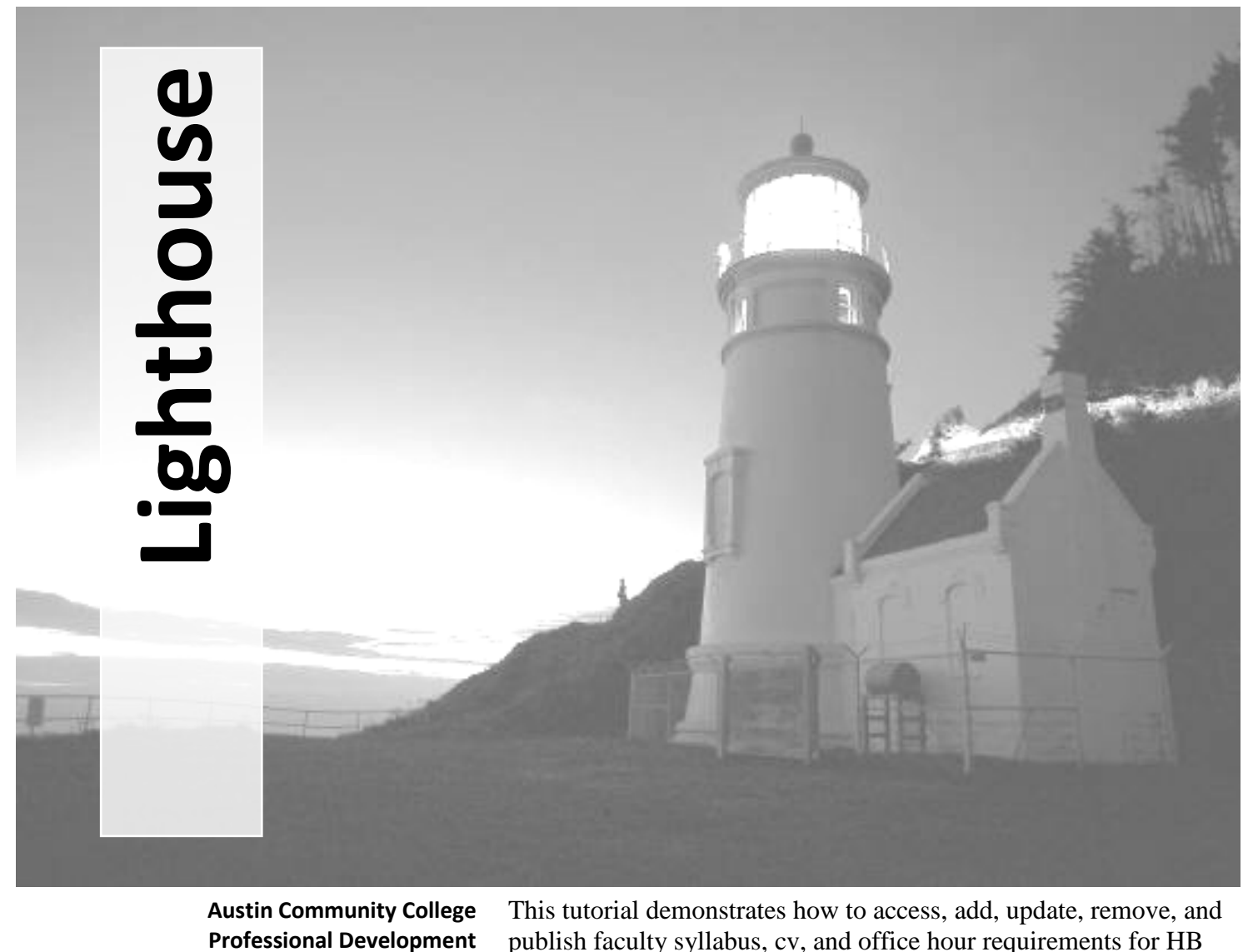

**Austin Community College**

This tutorial demonstrates how to access, add, update, remove, and publish faculty syllabus, cv, and office hour requirements for HB 2504.

- *1. Gather Assets (p. 2)*
- *2. Accessing Lighthouse (p. 2)*
- *3. Syllabus (p. 3)*
- *4. Curriculum Vitae (p. 7)*
- *5. Office Hours (p. 9)*
- *6. Logout (p. 10)*
- *7. Student View (p.10)*

## *Gather Assets*

Before logging into Lighthouse, make sure you have the most recent electronic copy of your Curriculum Vitae, Office Hours, and Syllabus. Having these documents ready will enable you to copy and paste information instead of having to type all of the information into Lighthouse.

**NOTE: It is strongly recommended that YOU enter the required information into Lighthouse, instead of an administrative assistant or fellow colleague. This information is your responsibility. Remember Admin Rule 3.05.002 (**[http://www.austincc.edu/admrule/3.05.002.htm\)](http://www.austincc.edu/admrule/3.05.002.htm)**.** 

## *Accessing Lighthouse*

Open your Internet Browser (any browser should work) from any computer on or off ACC campus.

Type in:<http://www5.austincc.edu/lighthouse>

You will login using your ACCeID and password.

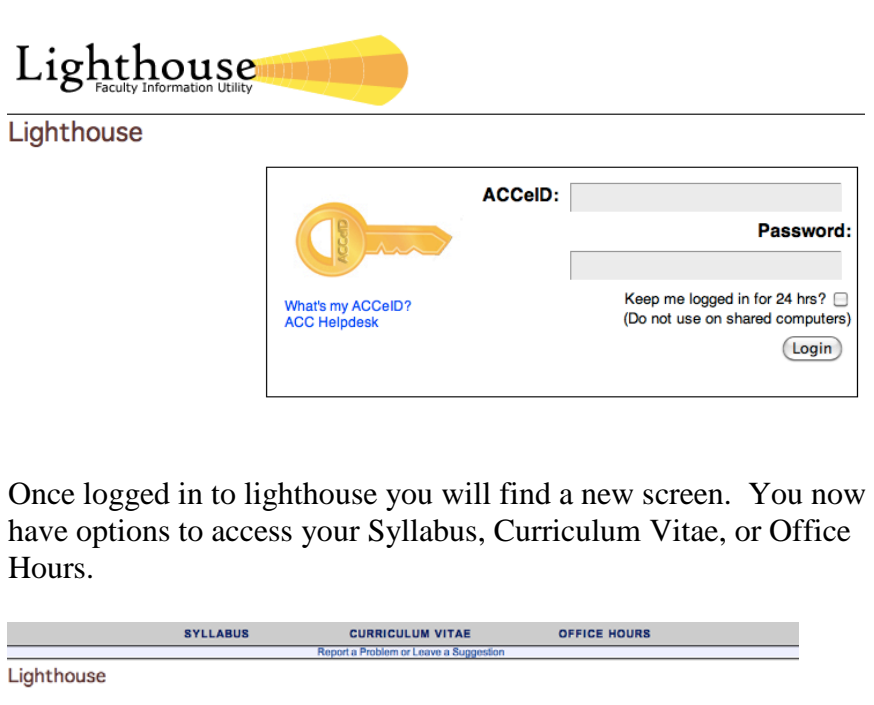

have options to access your Syllabus, Curriculum Vitae, or Office Hours.

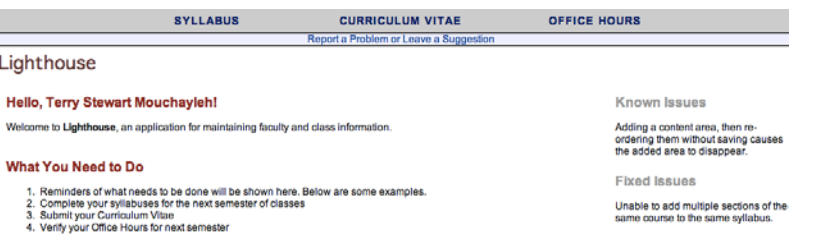

Under "What You Need to Do", you will find a list of tasks you need to complete. This is specific for each individual logging on to the system.

## *Syllabus*

*Click on the word Syllabus* above your name once logged on to Lighthouse to access the Syllabus page. You will know that the link is selected when "Syllabus" turns a lighter shade of blue and has a dotted line underneath.

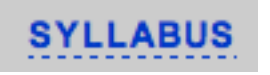

After you click on the Syllabus link, a new page will open displaying the course(s) you have been assigned. In order to add the Syllabus to this course, *click on Add Syllabus*. If you would like to make changes to the Syllabus once you have started it, *click Update Syllabus*.

**Syllabus List** 

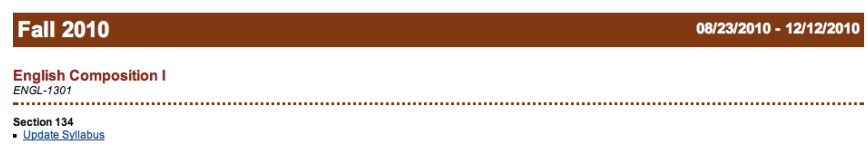

A new page will open with your course information. You will also find four content areas: Course Requirements, Readings, Course Subjects, and Learning Objectives. These are the four required content areas for HB 2504, however, you are able to add additional content areas.

There is also a tutorial that you may launch at anytime to guide you through adding information to the Syllabus. The tutorial is located on the right-hand side of the screen.

# Launch Tutorial

To enter information into each content area, place your curser in the text box (under the correct content area) and start typing. You may also open your electronic Syllabus at this time and copy and paste portions into the content areas. You may paste text and tables into the content areas.

### **COURSE REQUIREMENTS**

A brief description of each major course requirement, including each major assignment and examination.

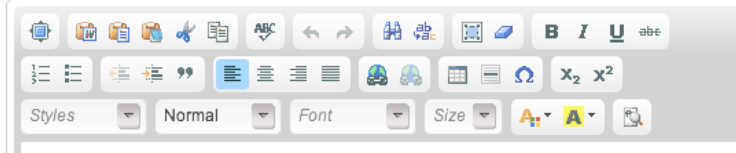

Under each content area you will find a brief description of what should be placed in each content area.

If you would like to check out the features with the editor, click [http://docs.cksource.com/FCKeditor\\_2.x/Users\\_Guide.](http://docs.cksource.com/FCKeditor_2.x/Users_Guide) Here you will find descriptions of the tools located in the editing area. Each button in the toolbar accesses a different function. There are simple functions for basic text formatting and more advanced features like creation of links and tables.

To use the **buttons** in the toolbar you must move your mouse pointer over the button. The button will highlight and a message with the information about the button function will appear. Click on the button to execute its function. With more experience you will have full control over all FCKeditor features and you won't have to read the description of the buttons. You will just use them intuitively.

Format Normal  $\boxed{\bullet}$  Font  $\overline{\phantom{a}}$  Size  $\lceil \cdot \rceil$  is the trial  $\mathbb{Z}^*$  is the set of  $\mathbb{Z}$  $\frac{1}{2}$  Style

Besides the toolbars buttons there are also toolbar **combos** (drop down boxes). The combos are the white areas with a little arrow on its side. They can be easily accessed by clicking on the white area or the little arrow. Once clicked, the menu will expand so you can choose from one of its available options. To execute one of them, simply click on it.

Here are a few common tools found in most desktop editing applications.

A few special features are:

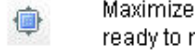

- Maximize the content area screen. Click on the icon again when you are ready to minimize the content area.
- 論 Paste from Word
- $\mathcal{D}$ Remove Formatting

€ Hyperlink (highlight the word you want to link, click the Link icon, type the URL in the pop-up window (for example, [www.austincc.edu\)](http://www.austincc.edu/), and click OK)

Here are keyboard shortcuts for the editor:

- **CTRL+A** highlights the whole editing area
- **CTRL+B** changes your font to **bold**.
- **CTRL+C** copies the highlighted area to the clipboard.
- **CTRL+I** changes your font to *italic*.
- **CTRL+L** opens the Link window.
- **CTRL+SHIFT+S** saves the document.
- **CTRL+U** changes your font to underlined.
- **CTRL+***V* or **SHIFT+INSERT** pastes the data from the clipboard
- **CTRL+X** or **SHIFT+DELETE** cuts the highlighted area.
- **CTRL+Y** or **CTRL+SHITF+Z** starts the redo function.
- **CTRL+Z** starts the undo function.
- **CTRL+ALT+ENTER** fits the editor in the browsers window.

You may save your draft at any time. You may also preview/print or publish your syllabus to the web. The Publish option is located on the right-hand side of the Syllabus page.

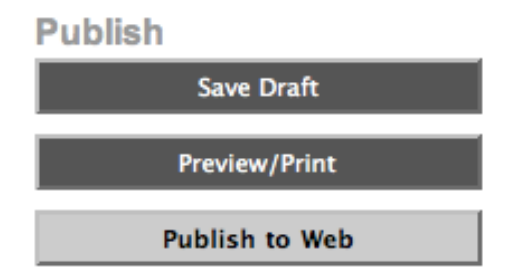

NOTE: Lighthouse has an automatic save feature, just in case anything happens before you are able to save a draft.

You may reorder your syllabus or add additional content areas to your syllabus using the Tools feature. The Tools feature is located on the right-hand side of the Syllabus page.

Tools

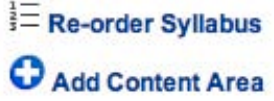

If you click "**Add Content Area**" you will automatically be directed below your other content areas to a new content area.

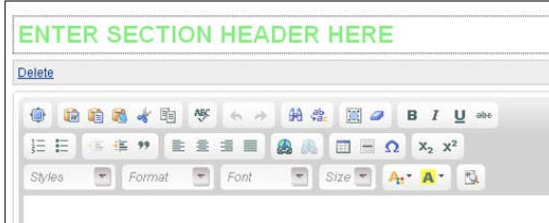

You will enter the section header, where you read "Enter Section Header Here". If you choose not to have a new section, you may click on "Delete" to remove the selected content area.

**For example, you may want to alert students that this syllabus is a tentative syllabus or that it is subject to change. You may add "Disclaimer" as the section header and then you may want to reorder the syllabus so the "Disclaimer" is at the top. You could also make a note: For more information, please see this URL (Bb course, course website, department website, etc.).**

#### **Re-order Tool**

Once selected you will be able to drag and drop your sections. Once you drop them they will be saved automatically.

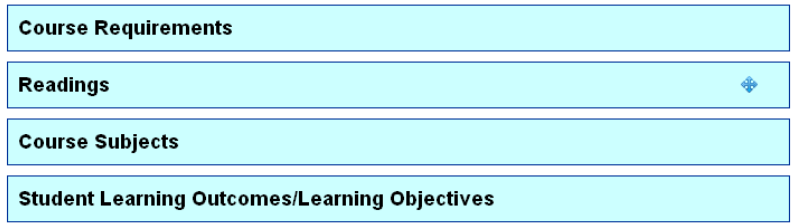

After you have added all content areas to your syllabus, **click on Publish to Web**.

If you would like to import a previous semester syllabus, you may choose which course and section:

### **Import Syllabus**

Select the syllabus to overwrite this syllabus.

Fall 2010 - Section 109 (View) Fall 2010 - Section 080 (View) Summer 2010 - Section 006 (View)

If you have multiple sections or imported a syllabus and would like to use the same syllabus for your other sections, you must first publish the syllabus.

### **Sections**

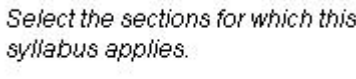

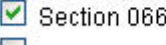

Section 080

You will select the section for which the syllabus applies.

You will receive a warning message if the section already has a syllabus attached to it.

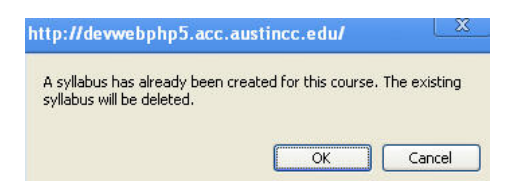

**NOTE: If you make changes to the required content areas on your paper syllabus throughout the semester, remember to make those changes to the required areas in Lighthouse!!**

## *Curriculum Vitae*

*Click on the word Curriculum Vitae* to access your Curriculum Vitae page. You will know that the link is selected when "Curriculum Vitae" turns a lighter shade of blue and has a dotted line underneath.

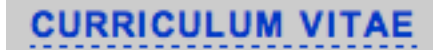

After you click on the Curriculum Vitae link, a new page will open displaying your "Postsecondary Education". The information posted is based on transcripts submitted to HR Records. If you find any issues with your listed education, please contact HR Records (as indicated on the webpage).

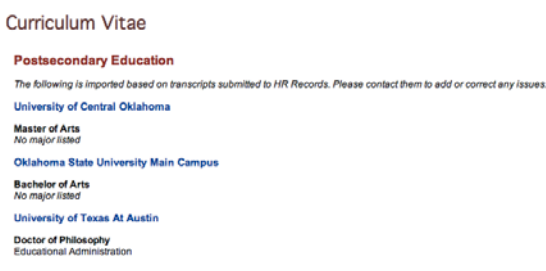

On this page you will also find the content areas required for HB 2504: Teaching Experience and Professional Publications. You are able to add more content areas to this page.

To enter information into each content area, place your curser in the text box (under the correct content area) and start typing. You may also open your electronic Curriculum Vitae at this time and copy and paste portions into the content areas. You may paste text, images, and tables into the content areas.

#### **Teaching Experience**

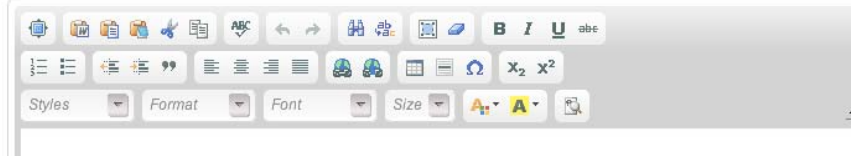

If this is your first time to save the daft you will notice a Save Draft button. If you have already saved a precious version, you will see two buttons: preview/print or save/publish your curriculum vitae to the web. These options are located on the right-hand side of the Curriculum Vitae page.

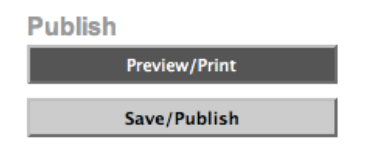

You may reorder your curriculum vitae or add additional content areas to your curriculum vitae using the Tools feature. The Tools feature is located on the right-hand side of the Curriculum Vitae page.

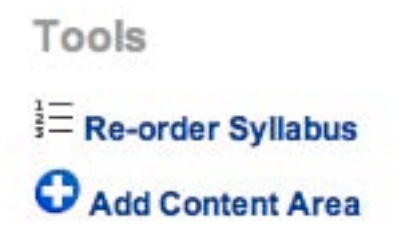

If you click "Add Content Area" you will automatically be directed below your other content areas to a new content area.

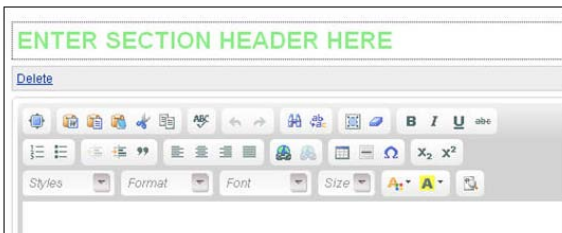

You will enter the section header, where you read "Enter Section Header Here". If you choose not to have a new section, you may click on "Delete" to remove the selected content area. **After you have added all content areas to your curriculum vitae, click on Save/Publish**. *Office Hours Click on Office Hours* to access your Office Hours page. You will know that the link is selected when "Office Hours" turns a lighter shade of blue and has a dotted line underneath. **OFFICE HOURS** After you click on the Office Hours link, a new page will open. On this page you will add your office hours. If you previously entered office hours on this page, they will be listed below the entry form.<br>Office Hours Add Office Ho Active Semester  $\rightarrow$ Location **□Su □M □T □W □Th □F □Sa** Days Time **Note:**  $(x)$ **Entered Office Hours** No previously entered office hours have been entered into Lightho You will need to choose the Active Semester. Click on the drop down list to find the active semester.  $\mathcal{L}$ Spring 2010 CE Summer 2010 Summer 2010 **Fall 2010 CE Fall 2010** CE Spring 2011 Spring 2011 CE Summer 2011 Summer 2011 Next, you will enter your Location, Days, Time, and any Notes for your students. The office hours will be displayed on the directory and any syllabi during the active semester. *NOTE: If you have office hours on different days at different locations or times, make sure to add another office hour entry.* 

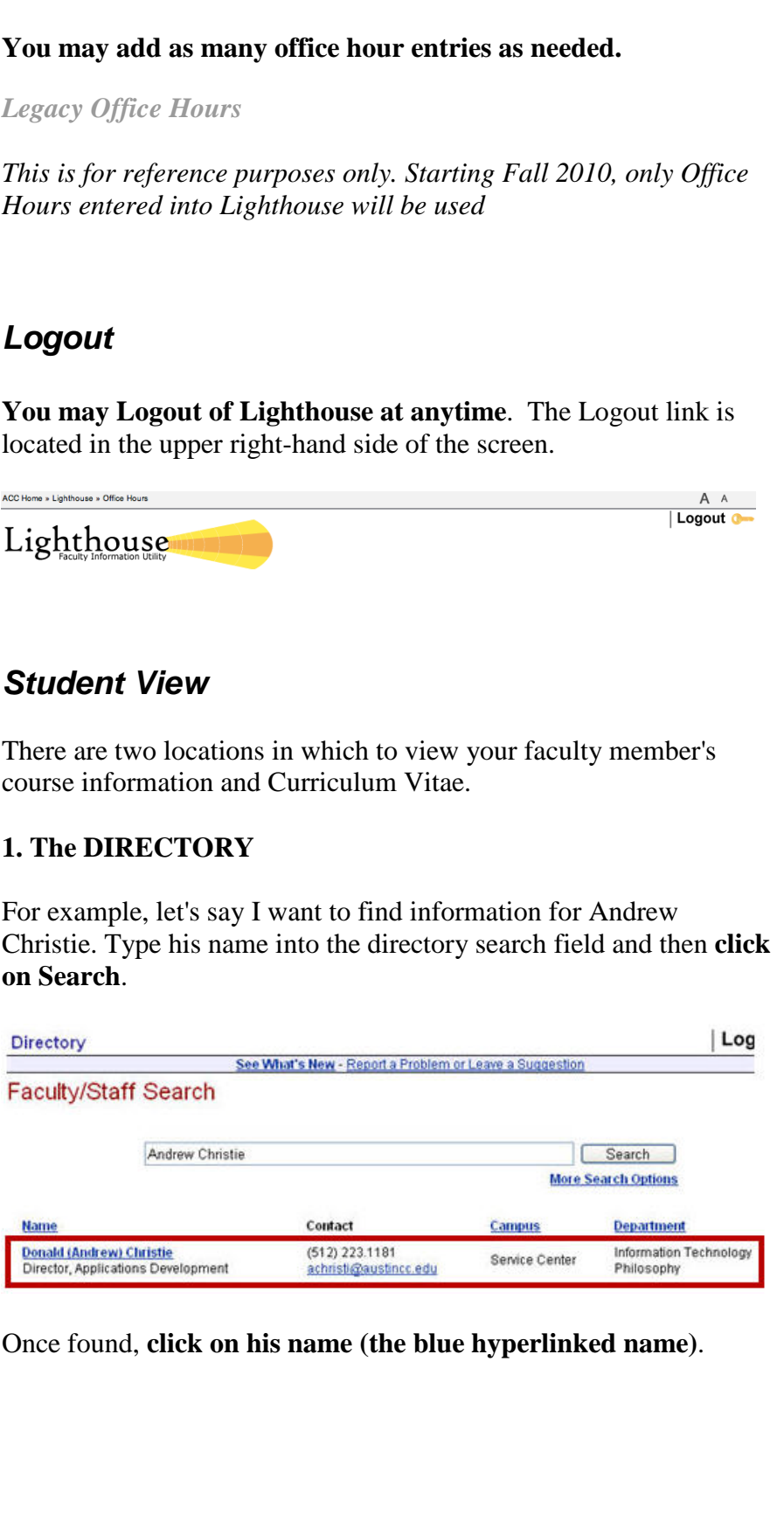

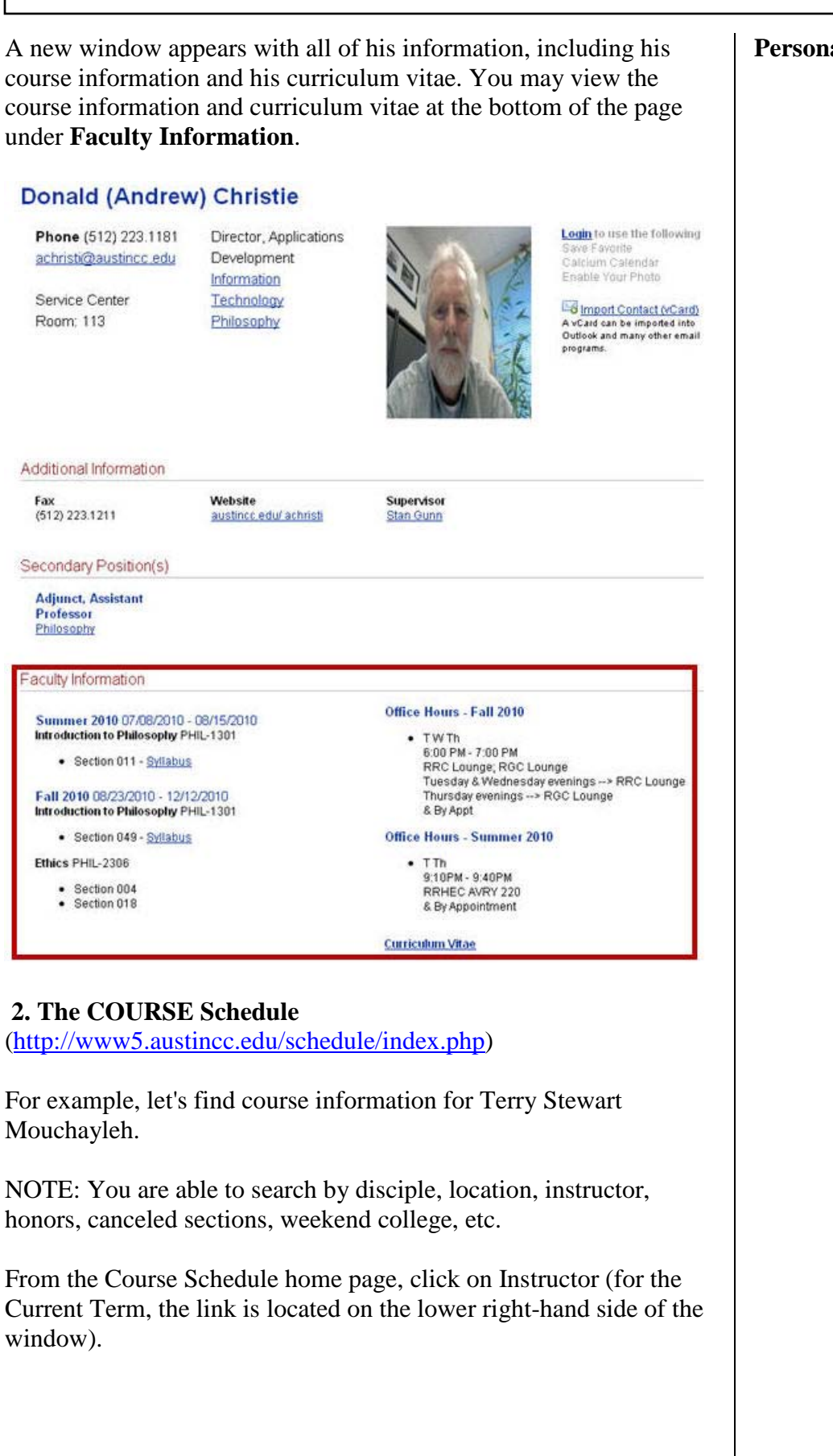

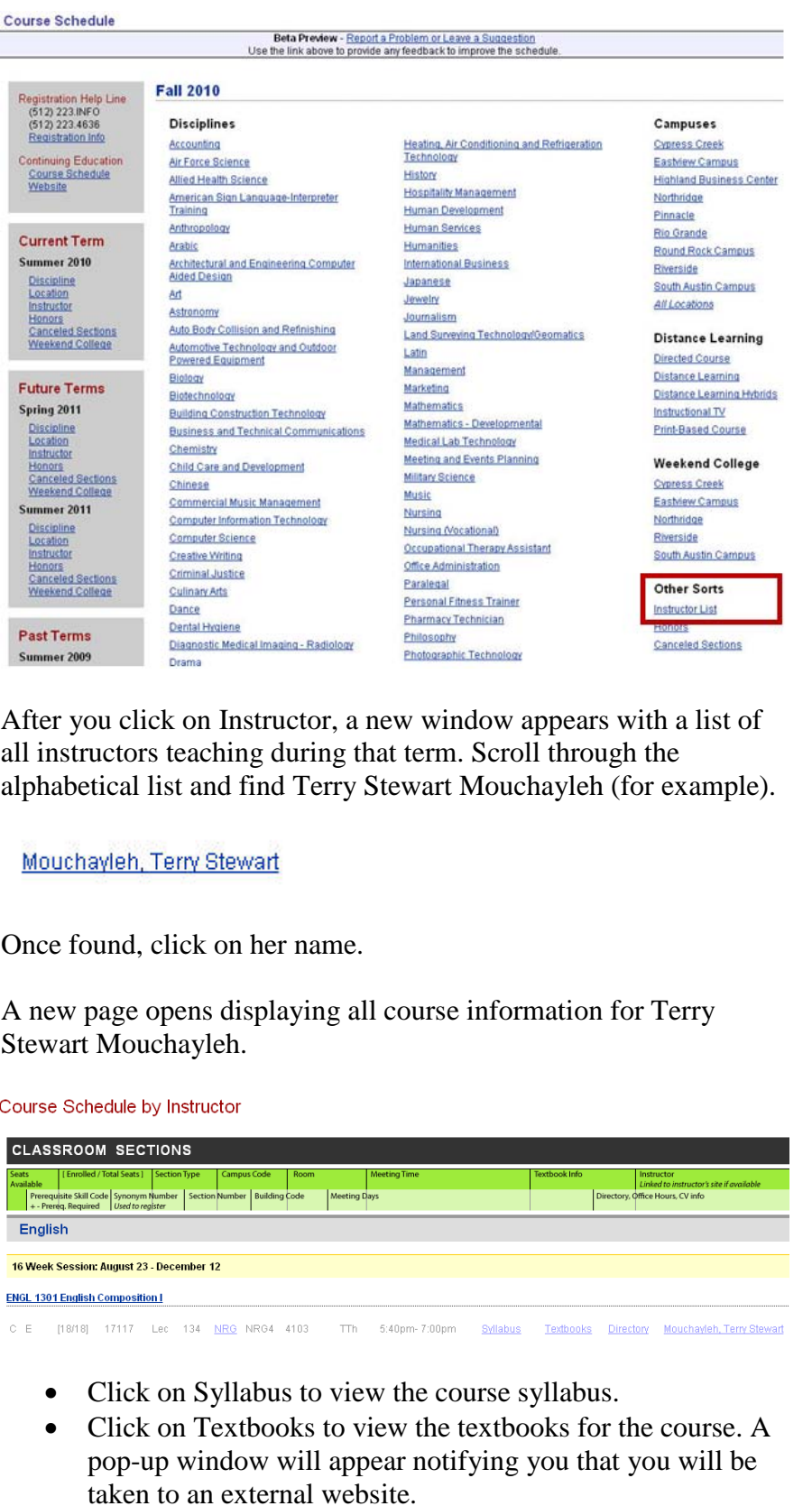

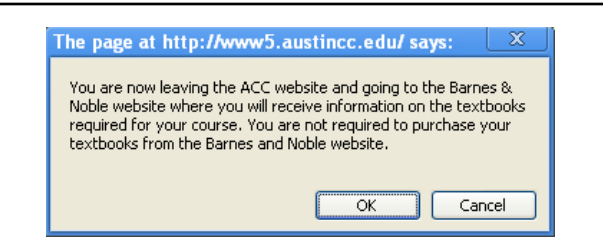

- Click on Directory to open up the instructor's directory information.
- Click on the instructor's hyperlinked name if you would like to go to their faculty web page link.